# UNIVERSITY of DUBUQUE

## Registrar's Office

### **Advisor Registration Clearance**

#### 1. Accessing MyUD:

• To access the MyUD login screen, type "my.dbq.edu" in your web browser navigation bar. (We encourage you to use Mozilla Firefox or Google Chrome.)

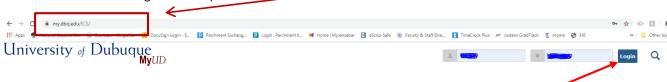

- Once you reach the login screen, you can review additional instruction links, or you can login at the upper-right corner of the screen. The **UD Login** is your Network User Login (your first name initial and your last name). The **Password** is your UD Network password.
- If you are unsure of your Network login information, you can call the HelpDesk at 589-3737 or contact them via e-mail at HELPDESK@dbq.edu.
- Please note: the "Back" button of your web browser will not work in MyUD. Always use the path links at the top of the page.

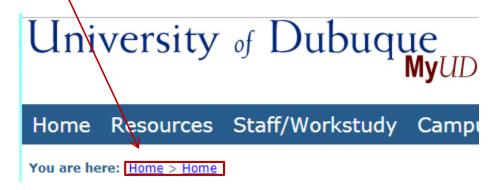

#### 2. Granting Registration Clearance:

• Faculty can access the Registration Clearance function under the Faculty Tab (see below):

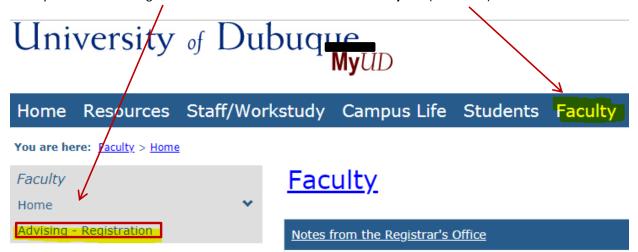

- Once on the faculty page, select the Advising-Registration link on the left side of the screen.
- You will then see the screen below. Search for Advisee(s) that need Registration Clearance by changing the Advisee Status to "Not Yet Registered."

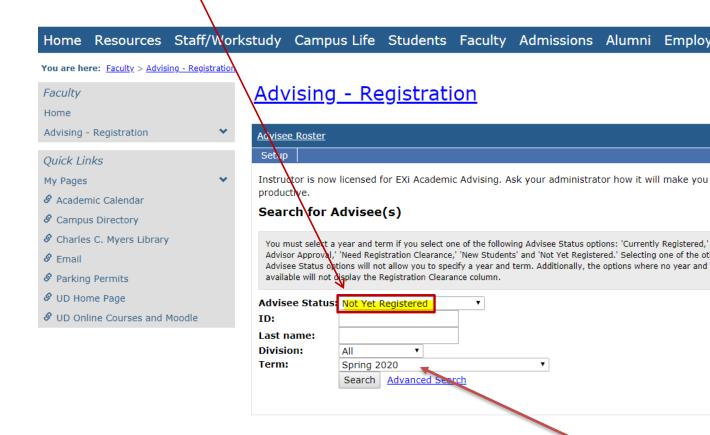

- Once "Not Yet Registered" is selected as the Advisee Status, you want to make sure you have the correct Term selected. To grant clearance for the SPRING 2020 semester, select SPRING 2020.
- Then click on the Search button. NEW Students will need Registration Clearance for Summer 2020.

#### **Seminary Terms in MyUD:**

Fall Seminary Session I (intensive)
Fall Seminary Session II
Spring Seminary Session I (intensive)
Spring Seminary Session II
Summer

#### **Undergraduate & Graduate Terms in MyUD:**

Fall (includes First 8-week & Second 8-week sessions)

J-Term Undergraduate

Spring (includes First 8-week & Second 8-week sessions)

Summer (includes both sessions)

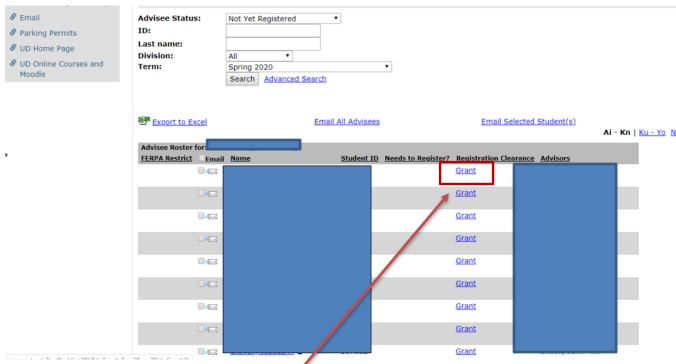

- A list of advisees that need registration clearance will appear (see screen above). If you are ready to allow a student to register online, you will click on the **Grant** button to the right of the student's name and ID number.
- Once you have granted clearance, the student's status will change to "REMOVE".

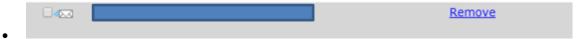

- At this point, the student can now register themselves online through his/her own MyUD account.
- There are several helpful links found on the Home page of MyUD:

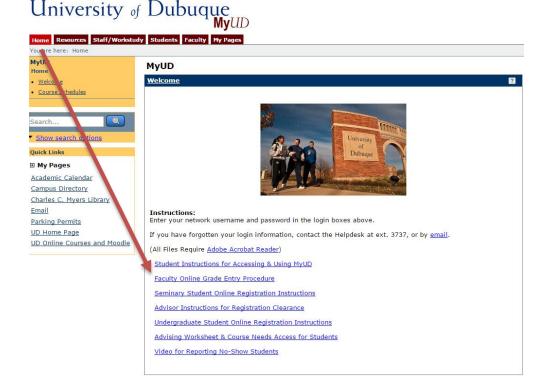

If you have any additional questions, please contact the Registrar's Office at Ext 3748.